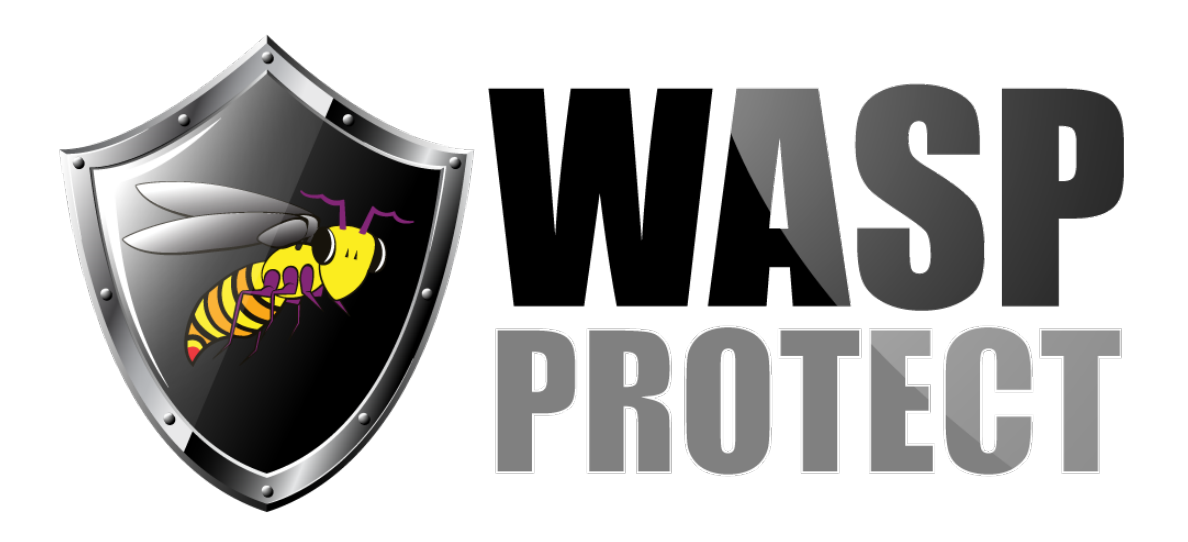

[Portal](http://support.waspbarcode.com/) > [Knowledgebase](http://support.waspbarcode.com/kb) > [Cloud](http://support.waspbarcode.com/kb/cloud) > [PackageTracker](http://support.waspbarcode.com/kb/packagetracker) > [PackageTracker: User can log in on](http://support.waspbarcode.com/kb/articles/packagetracker-user-can-log-in-on-the-pc-s-web-browser-but-the-mobile-app-says-username-and-pa) [the PC's web browser, but the mobile app says 'Username and password combination not](http://support.waspbarcode.com/kb/articles/packagetracker-user-can-log-in-on-the-pc-s-web-browser-but-the-mobile-app-says-username-and-pa) [found'](http://support.waspbarcode.com/kb/articles/packagetracker-user-can-log-in-on-the-pc-s-web-browser-but-the-mobile-app-says-username-and-pa)

## PackageTracker: User can log in on the PC's web browser, but the mobile app says 'Username and password combination not found'

Scott Kircher - 2018-06-08 - in [PackageTracker](http://support.waspbarcode.com/kb/packagetracker)

## **Symptom**

A user is able to log into the PackageTracker website on a PC, and is able to install PackageTracker onto a mobile device, but when attempting to log into PackageTracker on the device, the user receives an error message saying "Username and password combination not found."

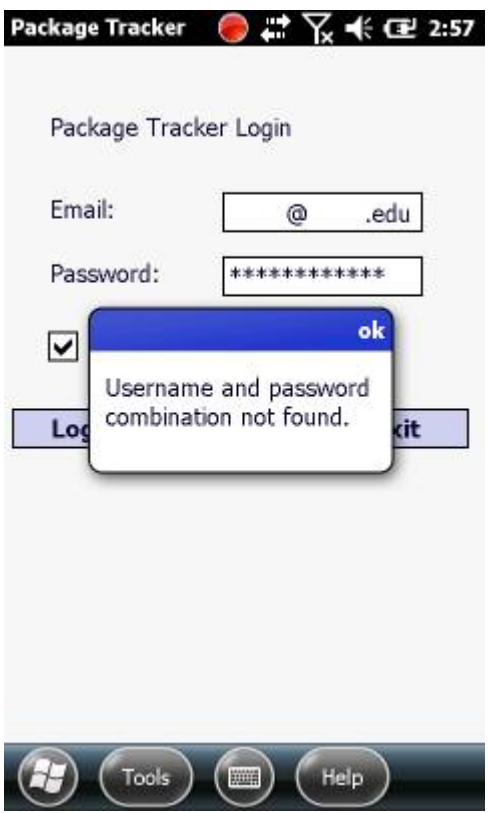

## **Reasons**

- 1. Although the user has been created in the PC web browser's Manage Users section, the user has not been assigned a License (short for Mobile License).
- 2. The user had a License at one time, but it was revoked.
- 3. A new user has been created on the PC, and the user has been assigned a License, but the mobile device does not have the updated database with the change. Go directly to Step 5 below.
- 4. A user has changed their password on the PC, but the mobile device does not have the updated database with the change. Go directly to Step 5 below.

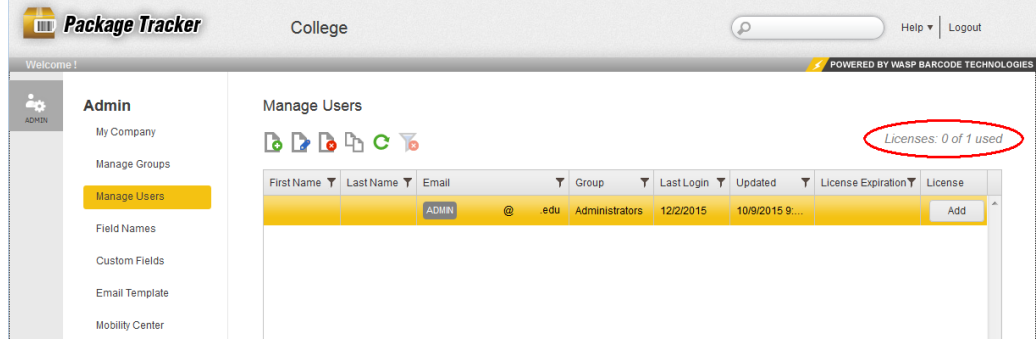

## **Resolution**

- 1. Log into the PackageTracker website on a PC as a user with Admin rights.
- 2. At the left, click Manage Users.
- 3. In the list, click the user who needs to log into a mobile device.
- 4. In the License column for the user, click the Add button. Note: If all the Licenses have already been used, you will need to Revoke another user's License, or purchase additional Licenses.
- 5. To make the change take effect on the mobile device, at PackageTracker's login screen, tap Tools button, Download Data.
- 6. The user should now be able to log in on the device.

This article was written using PackageTracker v1.2.